## 【重要】PDF の変換について

下記ご参照いただき、提出前にフォントが埋め込まれていることをご確認下さい。

## <PDF の作成(例) >

① Word 抄録を開き、「ファイル」を選択

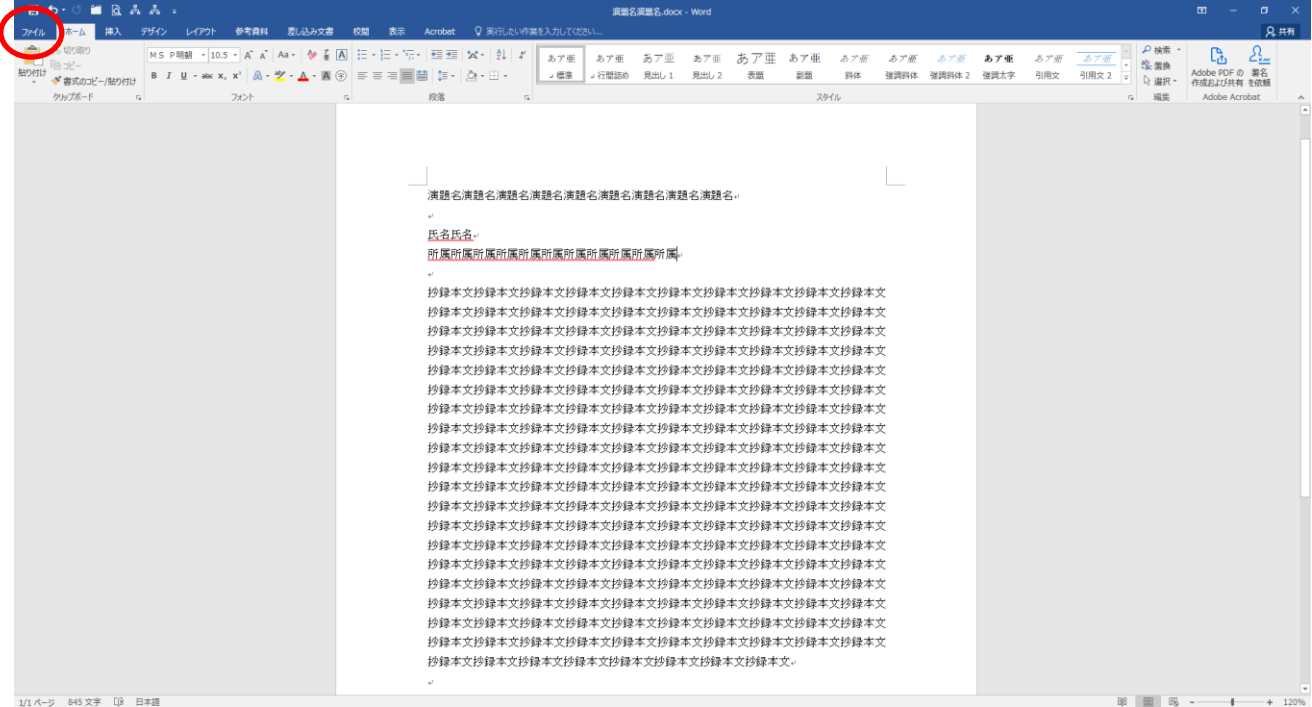

## ② 「印刷」を選択

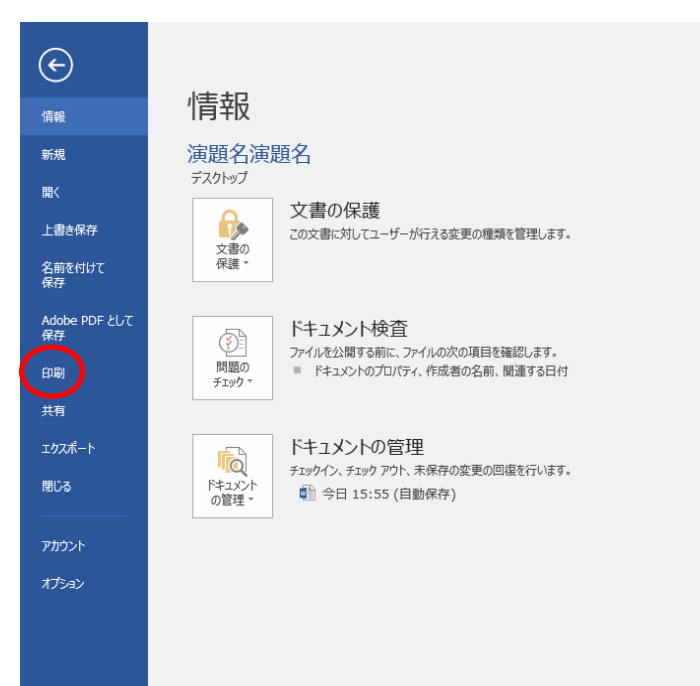

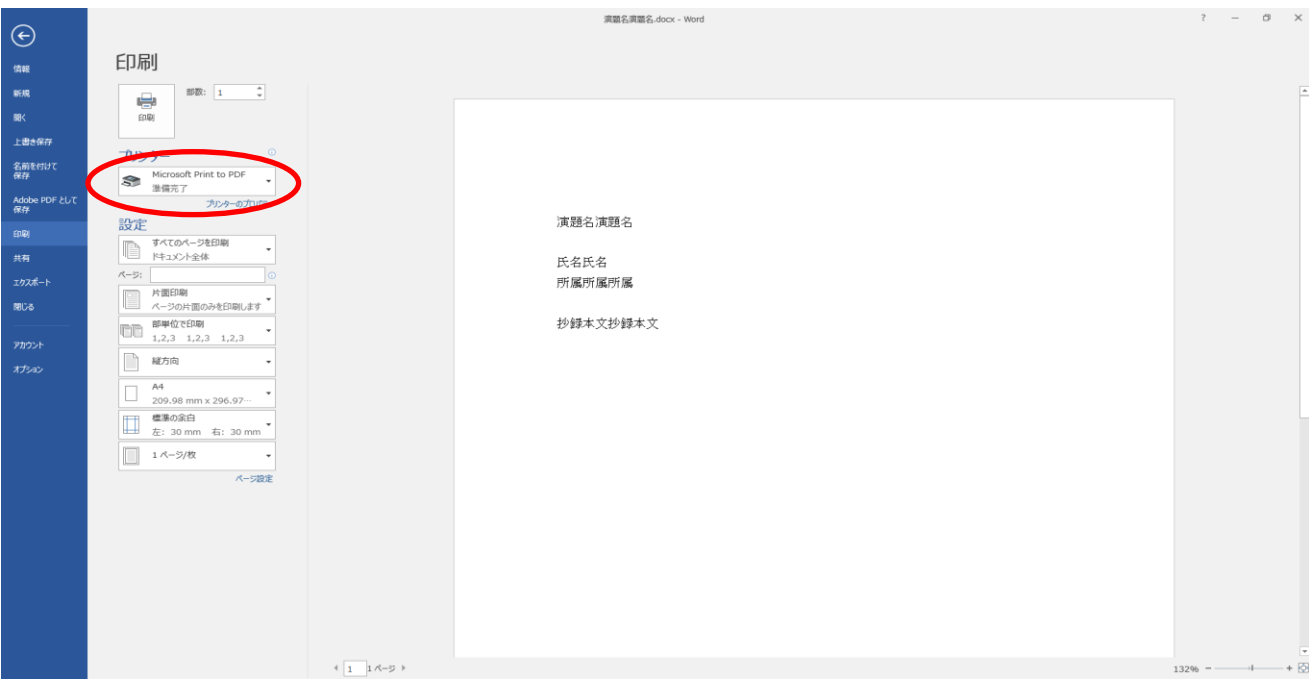

「Microsoft Print to PDF」を選択し、印刷(PDF 作成)

保存場所を指定して、保存。

## <フォント埋め込みの確認>

作成した PDF を開き、ファイルの「プロパティ」(Ctrl+D)を選択

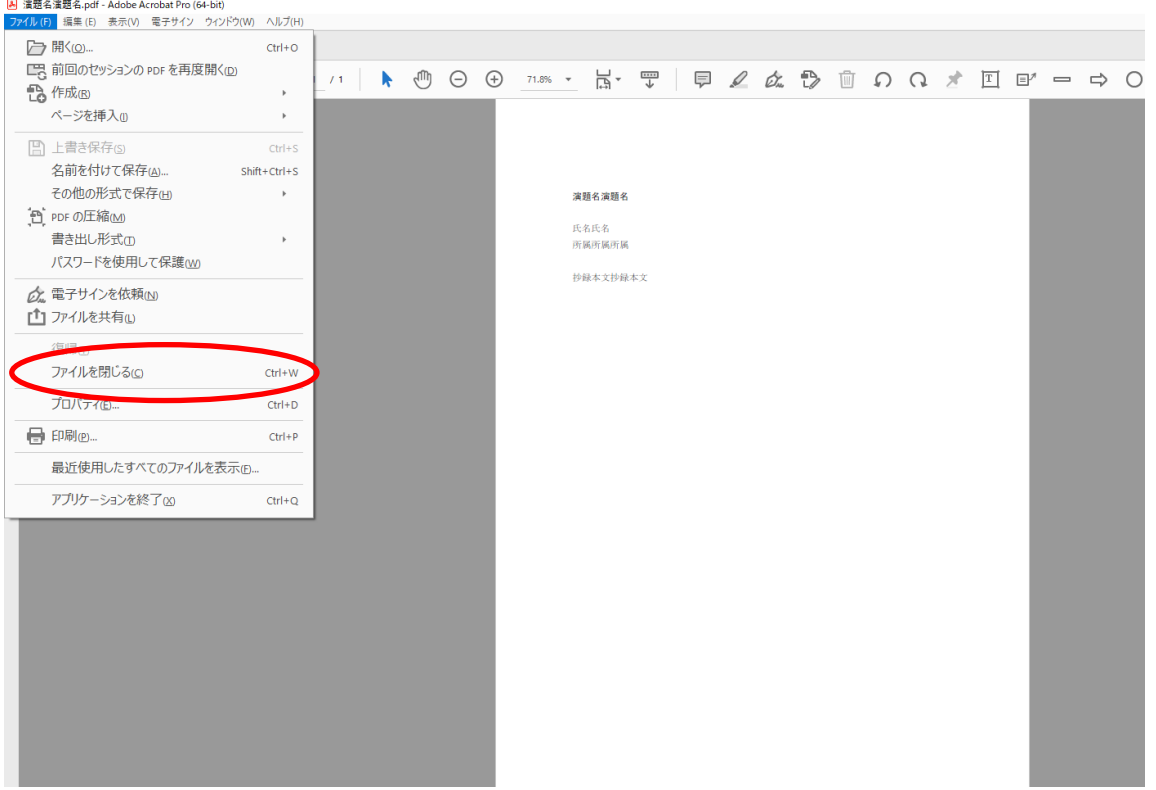

⑥ 「フォント」タブを選択

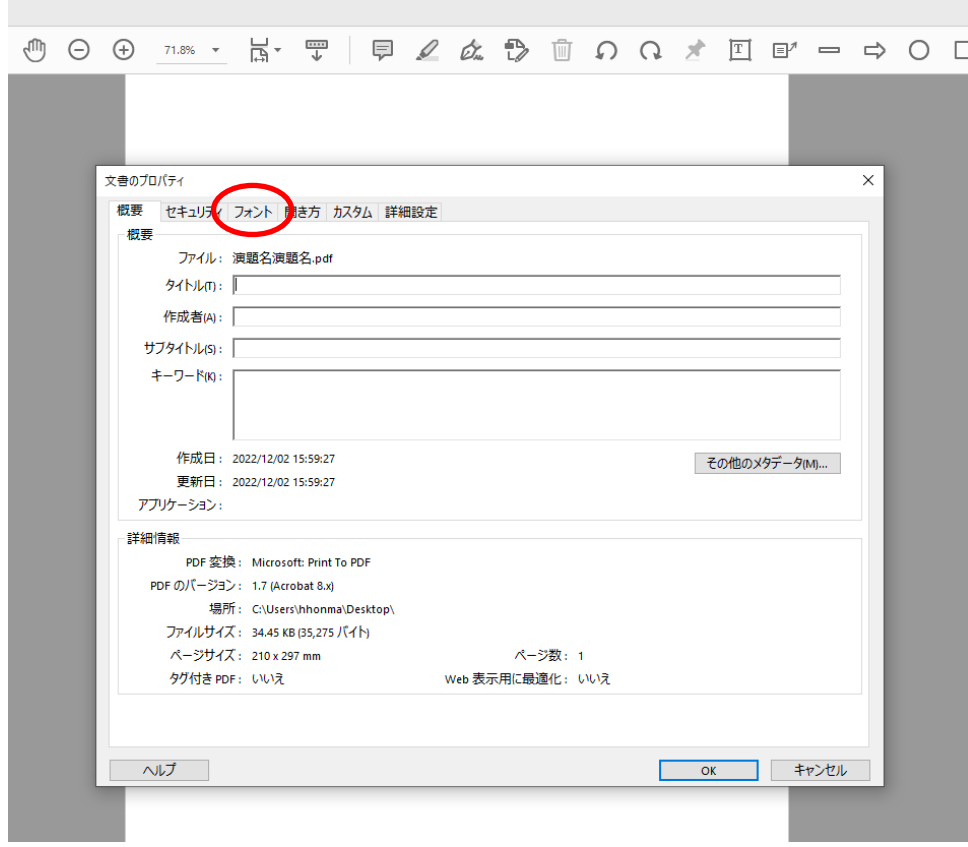

⑦ 全てのフォントが「埋め込み」になっていることを確認してください。

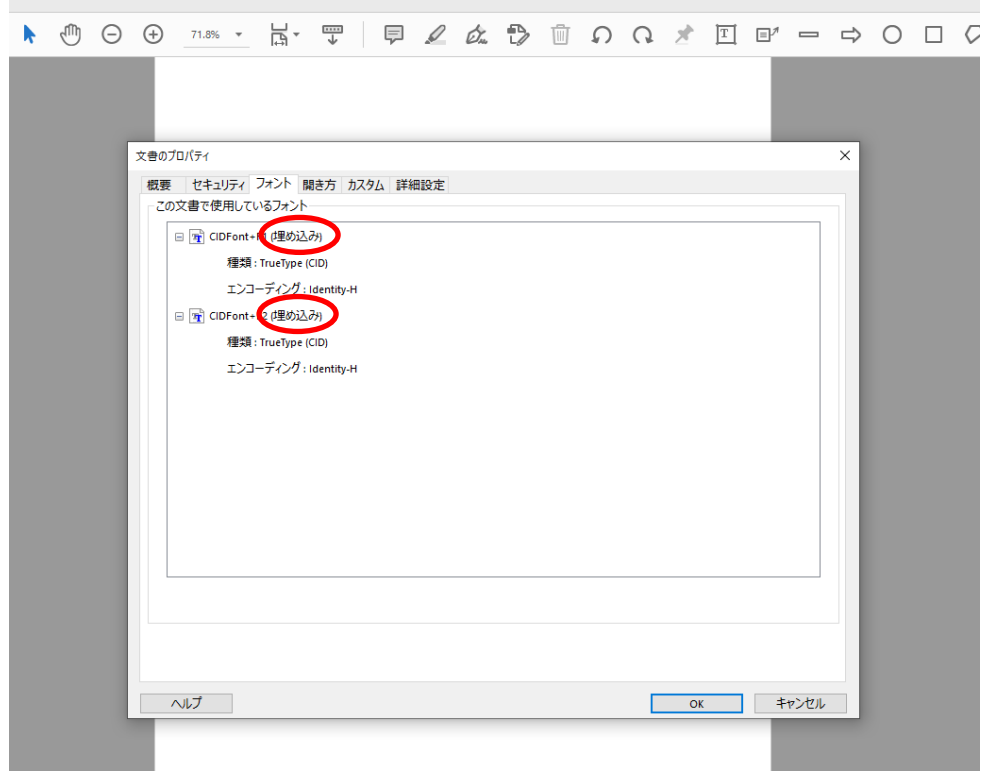

the control of the control of the